# Manuale Lichess - Parte 1 – Introduzione e novità.

## (Le funzioni più usate) a cura di Errico Nazzarri Giugno 2023

Con questo manuale si vuole illustrare il funzionamento della piattaforma gratuita LICHESS usata da molti scacchisti di tutto il mondo. La piattaforma in questione è molto intuitiva e si presta ad un facile utilizzo, tuttavia, questo manuale ha lo scopo di fornire una panoramica delle sue funzionalità e di accelerarne la sua conoscenza. Tra le funzioni disponibili, ve ne sono alcune dedicate allo svolgimento di semplici esercizi per chi comincia ad imparare il gioco degli scacchi ed altre utili anche a scacchisti molto forti. Questo manuale è stato scritto per scacchisti che non conoscono Lichess o lo conoscono poco. Lichess può aiutare a migliorare nel gioco degli scacchi a tutti i livelli, può inoltre essere utile ad un insegnante nello svolgimento di lezioni on-line o in presenza e può essere utile anche agli allievi se si decide di utilizzarlo come strumento aggiuntivo alle lezioni. Nel trattare gli argomenti si tiene conto del fatto che può essere consultato anche dagli allievi.

### Aspetti Tecnici

Prima di inziale, è utile soffermarci su alcuni aspetti tecnici. Lichess può essere usato tramite:

- un PC con caratteristiche comuni (con i vari sistemi operativi);
- un Tablet;
- un cellulare.

Il manuale è stato redatto utilizzando un PC con sistema operativo "Windows", presumo che non ci siano differenze utilizzando altri sistemi operativi. Per quanto riguarda il cellulare (o il tablet), si può scaricare l'App di Lichess che è molto comoda da usare e ovviamente ha un tipo di navigazione diversa dalla versione di questo manuale. L'App è molto pratica ma non ha a disposizione tutte le funzionalità descritte in questo manuale. Tuttavia, se si vogliono avere a disposizione tutte le funzionalità, anche sul cellulare, si può accedere ad una versione completa, entrando tramite Google e non tramite l'App. Vediamo di seguito come fare:

- 1) da Google del cellulare scrivere "Lichess login" e "cliccare" su "Sign in lichess.org";
- 2) si presenta una schermata per inserire "Nome utente" e "Password" e accedere al programma;
- 3) si entra nella pagina iniziale di Lichess nella versione completa su cellulare.

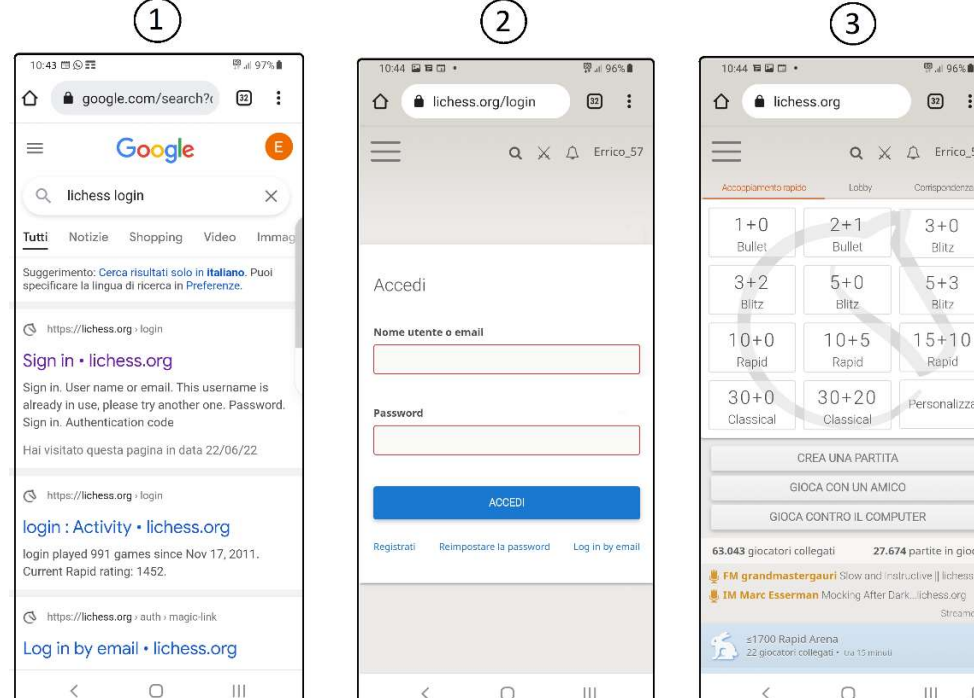

Nel navigare tramite il cellulare, nella versione completa, è probabile, soprattutto se è stata installata anche l'App, che si presenti la seguente domanda:

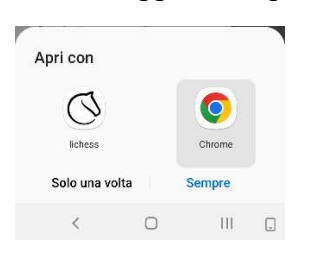

Occorre rispondere "cliccando" su "Chrome" altrimenti Lichess vi farà proseguire tramite l'App.

#### Iscrizione a Lichess

Torniamo alla versione su PC e vediamo, per chi non è già utente di lichess, come procedere per diventare un nuovo utente.

Scrivere su Google "Lichess.org nuova utenza", comparirà:

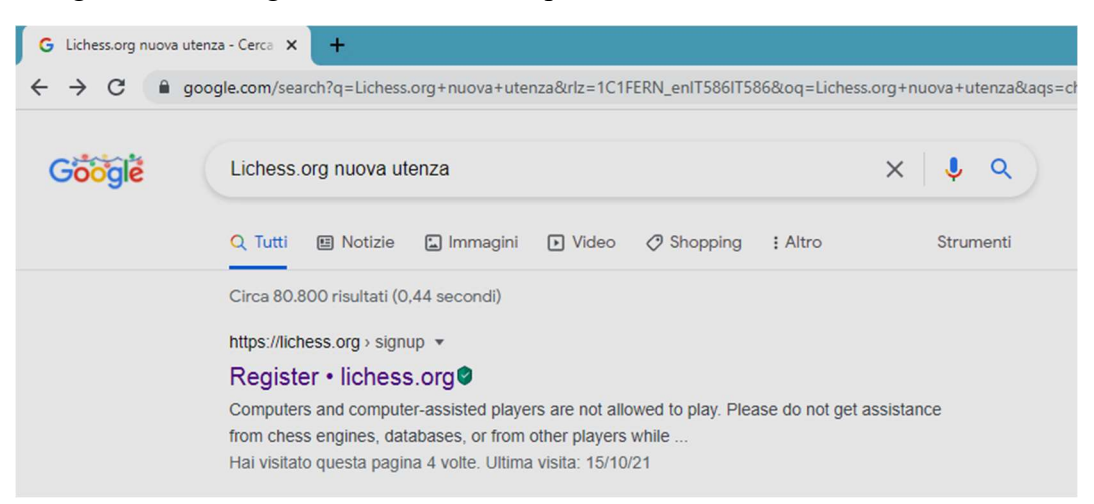

"Cliccare" su "Register lichess.org" ottenendo:

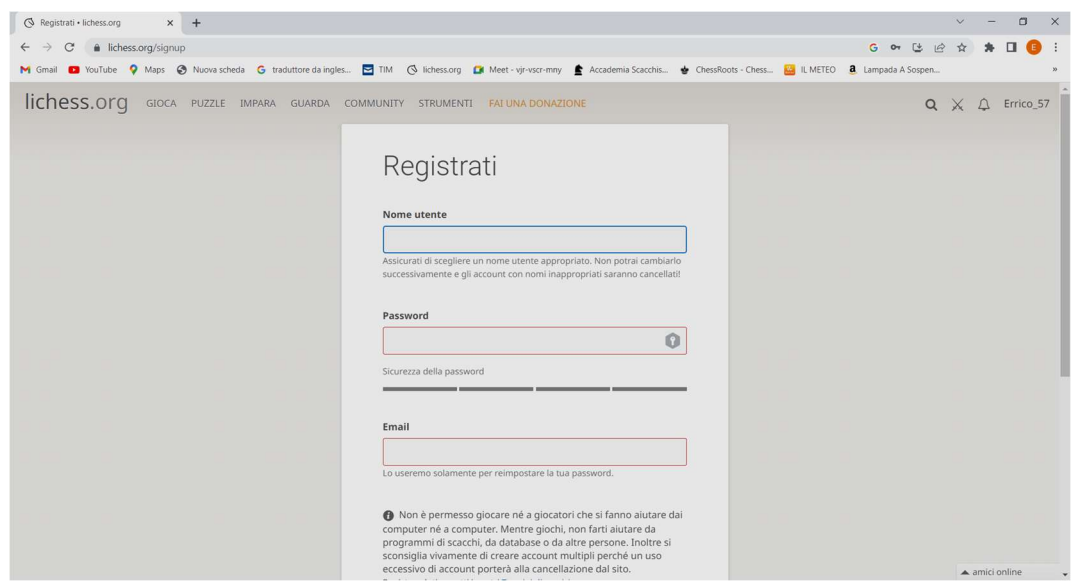

Scrivere come "Nome utente" un Nick Name che sarà il vostro nome che vi accompagnerà su Lichess. Essendo l'iscrizione molto intuitiva non andiamo oltre nella descrizione.

Ovviamente Lichess non è l'unica piattaforma che consente di giocare a scacchi con funzionalità per effettuare esercizi per migliorare. Ne possiamo elencare altre altrettanto valide e usate come ad esempio:

- Chess.com
- Chess24.com
- Gameknot.org
- Chesscube.com
- Chesstempo.com
- $ecc$ .

### Home page

Ora che siamo utenti di Lichess entrando; ci comparirà la pagina principale:

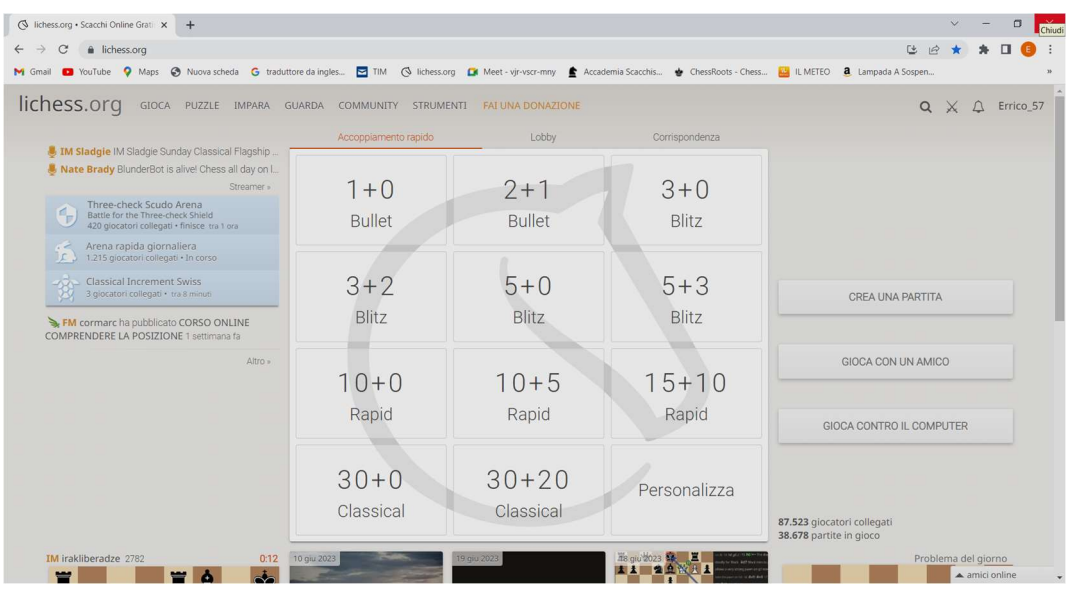

In qualsiasi momento per tornare alla pagina principale è sufficiente "Cliccare" sulla scritta "lichess.org" in alto a sinistra, presente su tutte le schermate.

Il manuale per comodità è stato suddiviso in più file.

Nella "Home page" è presente un menù a "tendina", che ci consente di navigare sulla piattaforma, ed è disponibile anche sulle schermate principali ed è così organizzato:

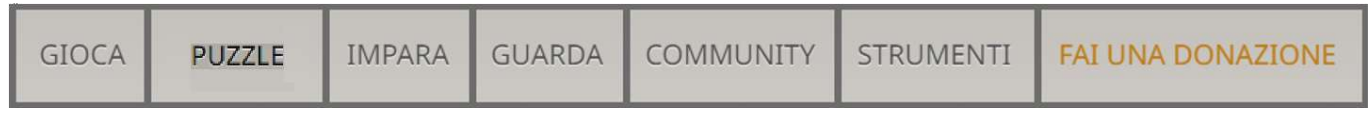

Nell'evidenziare tutte le possibilità proposte dal menù a "tendina" colgo l'occasione per indicarvi anche i principali aggiornamenti migliorativi della piattaforma. Infatti Lichess viene aggiornato con l'inserimento di nuove funzioni. E' per questo motivo che dopo aver redatto a gennaio 2022 il manuale, ho effettuato un primo aggiornamento a luglio e ora ad Maggio 2023 per poi fare un ulteriore aggiornamento parziale a Giugno 2023 resosi necessario per ulteriori aggiornamenti sopraggiunti nell'immediato.

"GIOCA" consente di giocare contro il PC o altri giocatori, effettuare/creare dei tornei o delle simultanee.

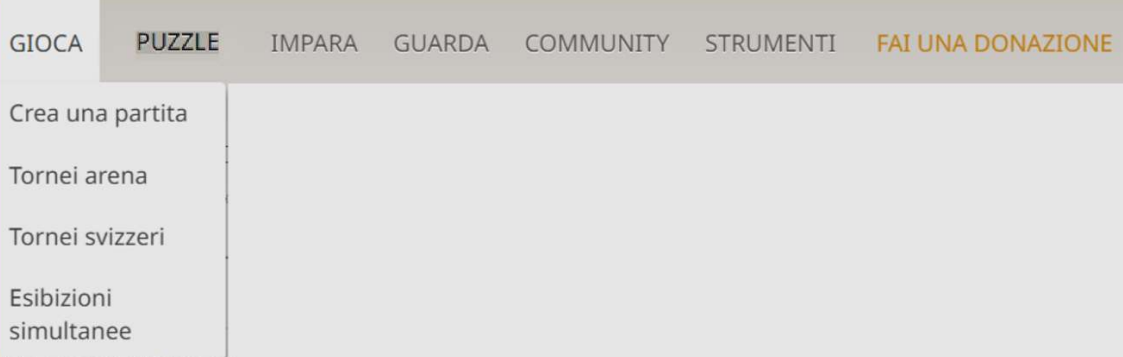

"PUZZLE" consente di esercitarsi sulla risoluzione di problemi di tattica e non solo.

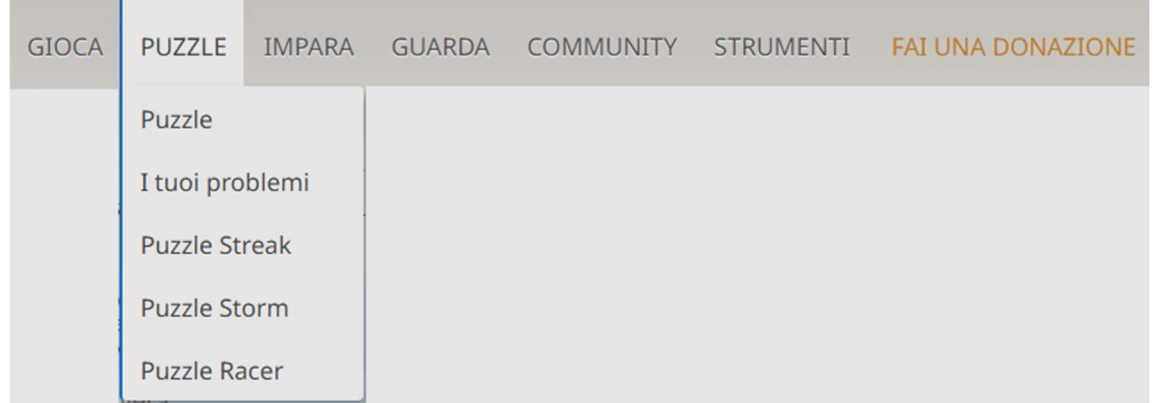

Fino a febbraio 2023, sul menù a tendina c'era "TATTICA", a maggio "PROBLEMI", la modifica apportata è corretta perché effettivamente oltre agli esercizi di tattica vi sono anche esercizi che non rientravano nella tattica e a giugno è cambiato nuovamente con "PUZZLE". Quindi si è reso necessario effettuare un aggiornamento parziale solo dopo un mese dall'ultimo aggiornamento. Per ora, sulla maggior parte dei file, c'è ancora la scritta "PROBLEMI".

Prima di luglio 2022 è stata data la possibilità di scegliere il tipo di esercizio, prima venivano presentate tutte le tipologie di esercizi. Questo comporta la possibilità di esercitarsi su un unico tema, in questo modo, si può migliorare sul tema stesso.

"IMPARA" consente di allenarsi con esercizi di base utili a chi sta iniziando a giocare a scacchi partendo dal semplice movimento dei pezzi fino all'esercitazione di altri aspetti specifici del gioco degli scacchi. Per giocatori esperti vi è inoltre la possibilità di creare studi per migliorare la conoscenza ad esempio sulle aperture, per crearsi un repertorio, o utili ad analizzare le proprie partite inserendo dei commenti. Gli studi saranno approfonditi ampliamente all'interno del manuale.

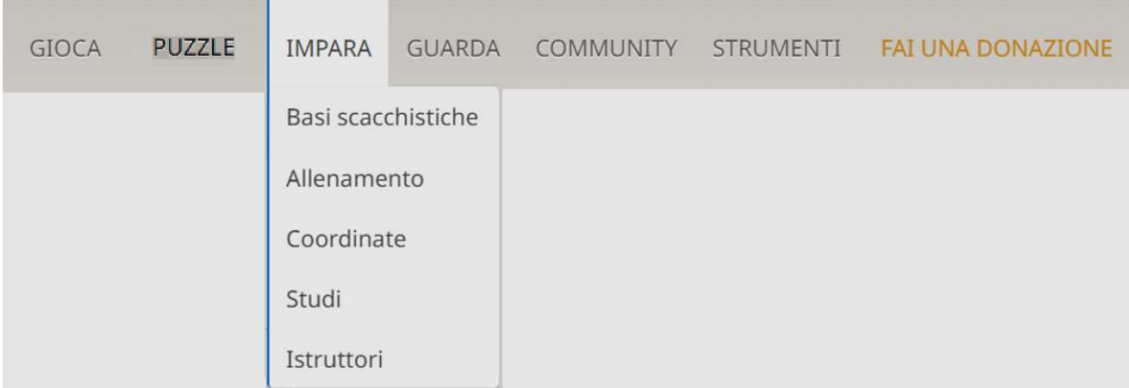

"GUARDA" consente di partecipare ai vari eventi di scacchi, comprese alcune partite in diretta nei tornei più importanti dove vi sono le scacchiere elettroniche.

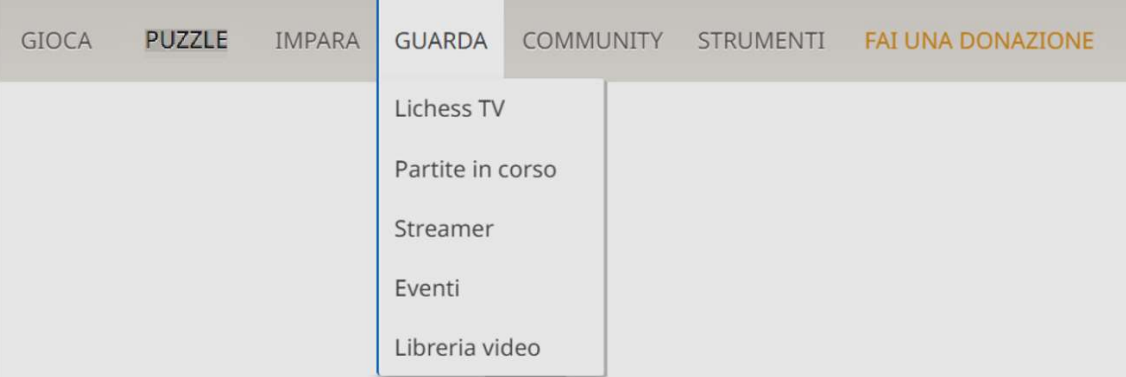

"COMMUNITY" consente di creare dei gruppi o partecipare a gruppi creati da altri. I gruppi sono utili se ad esempio si crea un torneo (o una simultanea), per includere nel torneo solo i partecipanti del gruppo. E' possibile inoltre, tramite "Giocatori", rintracciare altri giocatori (tramite il loro Nick Name) e vedere le loro partite.

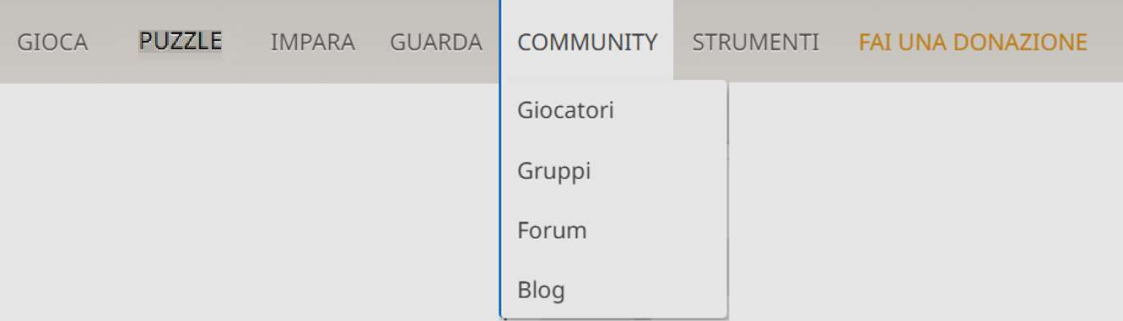

"STRUMENTI" la "scacchiera di analisi" ci aiuta a rivedere le nostre partite e proseguirle ad esempio da un certo punto in poi, per migliorare e prevede, se richiesto, l'aiuto del computer sulla mossa da fare. "Aperture" è l'ultima novità (per ora in versione BETA) è un modo comodo e innovativo di presentare la sequenza delle aperture. L'albero delle aperture è stato sempre disponibile, questa modalità utilizza lo stesso database. Vi è inoltre l'albero delle aperture limitato ad un singolo giocatore di Lichess; è sufficiente individuare il giocatore tramite il Nick Name, decidere il colore ed eventuali filtri aggiuntivi. Normalmente è usato per vedere le proprie aperture (la statistica è su tutte le partite da noi giocate in base al colore e al filtro utilizzato) questo consente di vedere gli errori ricorrenti, in alcune aperture che giochiamo, con la possibilità di accelerarne il miglioramento.

L'"Editor scacchiera" ci consente di sistemare i pezzi sulla scacchiera per impostare una posizione.

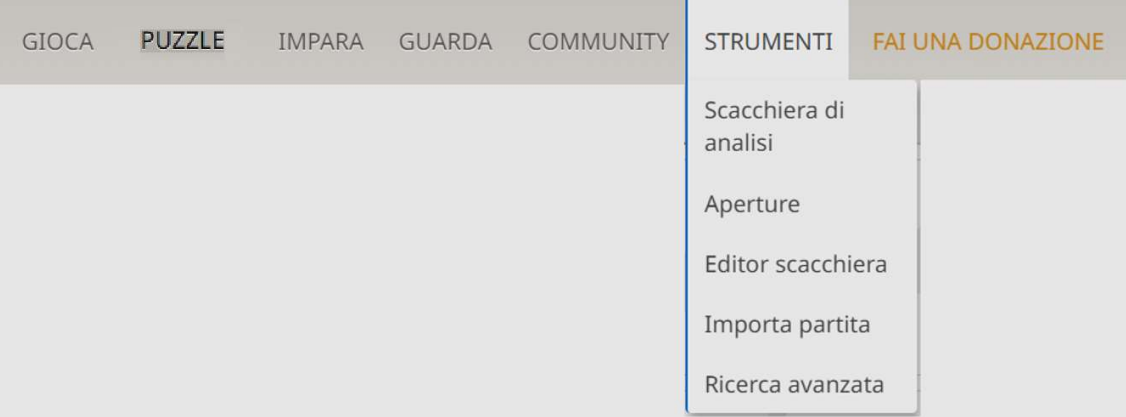

"FAI UNA DONAZIONE", come detto Lichess è una piattaforma gratuita ma se si desidera si può effettuare una donazione.

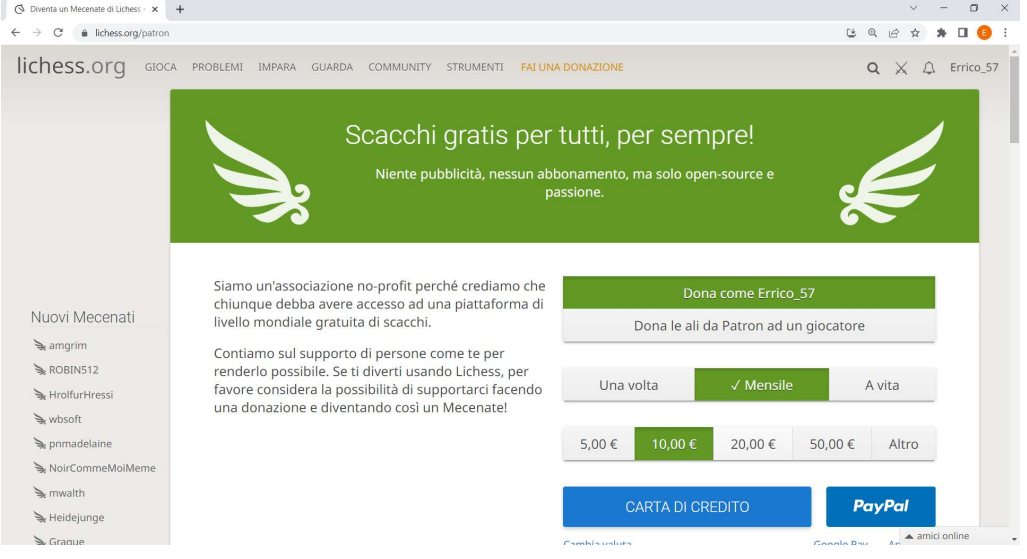

La schermata precedete è impostata su 10  $\epsilon$  e su una donazione mensile, ma si può anche impostare ad esempio anche su "Una volta" (in tal caso il simbolo  $\epsilon$  comparirà in corrispondenza del nostro "Nick" Name" per un mese).

I contributi volontari sono utilizzati per il Team di Lichess che gestisce e migliora la piattaforma stessa oltre che per le spese di gestione. Nel tempo ho riscontrato diversi e interessanti miglioramenti.

Poiché Lichess è in continua evoluzione, quando vi saranno nuove funzionalità importanti si renderà necessario aggiornare il manuale.

Elenco degli aggiornamenti:

- Gennaio 2022 (prima versione)
- Luglio 2022
- $\bullet$  Maggio 2023
- Giugno 2023 (modifica parziale)

### Descrizione degli ultimi aggiornamenti.

Oltre alla modifica del menù a tendina già menzionata, è stata aggiunta una funzionalità molto interessante che ha cambiato in parte anche la visualizzazione di alcuni tasti.

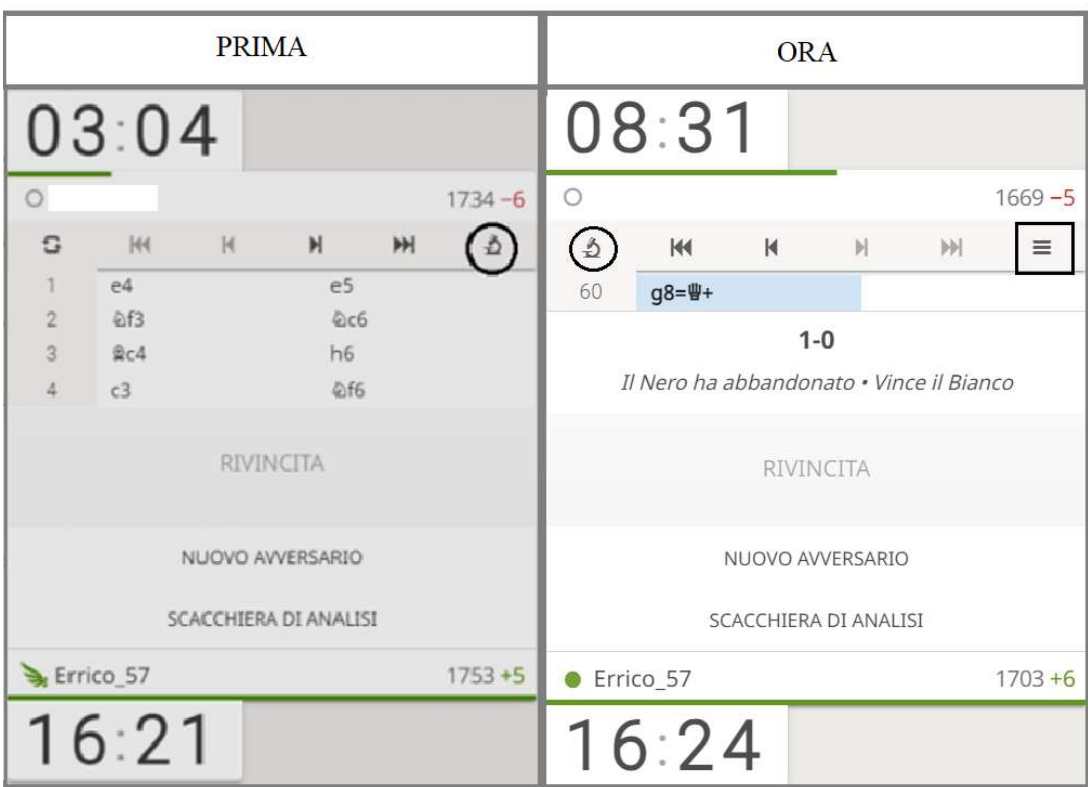

Il simbolo del microscopio (all'interno del cerchietto) si è spostato sulla sinistra per dare posto ai tre trattini (all'interno del quadrato), che normalmente indicano un menù, e consentono di accedere a nuove funzionalità.

"Cliccando" sui tre trattini si ottiene la seguente schermata che trattandosi di una novità, per ora, è in inglese e non è stata ancora tradotta in italiano.

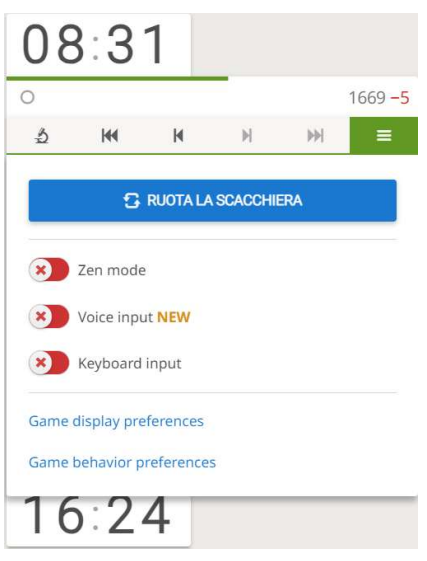

Il primo tasto, se si attiva, utilizza la modalità ZEN che consiste, quando si gioca una partita, nel non dare indicazioni sulla forza dell'avversario. Potrebbe essere utile non conoscere il punteggio dell'avversario per evitare di farci condizionarci. Era comunque disponibile anche prima in un'altra parte di Lichess. Il secondo tasto, se si attiva, ci consente di indicare le mosse tramite un ingresso audio. Può essere utile per chi ha problemi ad usare le mani per effettuare le mosse. "Cliccando" sulla rotellina si ottiene:

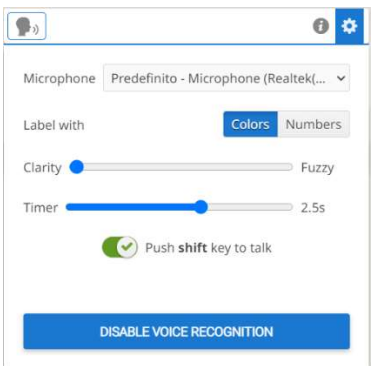

E' necessario scegliere il microfono tra quelli in elenco e completare la configurazione, c'è la possibilità di avere tutte le informazioni "cliccando" sulla "i" nel cerchietto.

Inoltre, "Game display preferences" e "Game behavior preferences" ci consente di scegliere le preferenze in maniera più immediata, visto che sono già disponibili (da sempre) entrando sul profilo.

Un'altra novità, poco importante, sta nel fatto che quando andiamo a vedere le nostre partite su "Profilo", nell'elenco, non sono subito tutte a disposizione, ma sono visibili solo le prime; "cliccando" su "next" si possono vedere tutte, è un modo per non appesantire inutilmente il lavoro di Lichess.

Indico, di seguito, il mio indirizzo E-Mail per eventuali suggerimenti.

e.nazzarri@alice.it